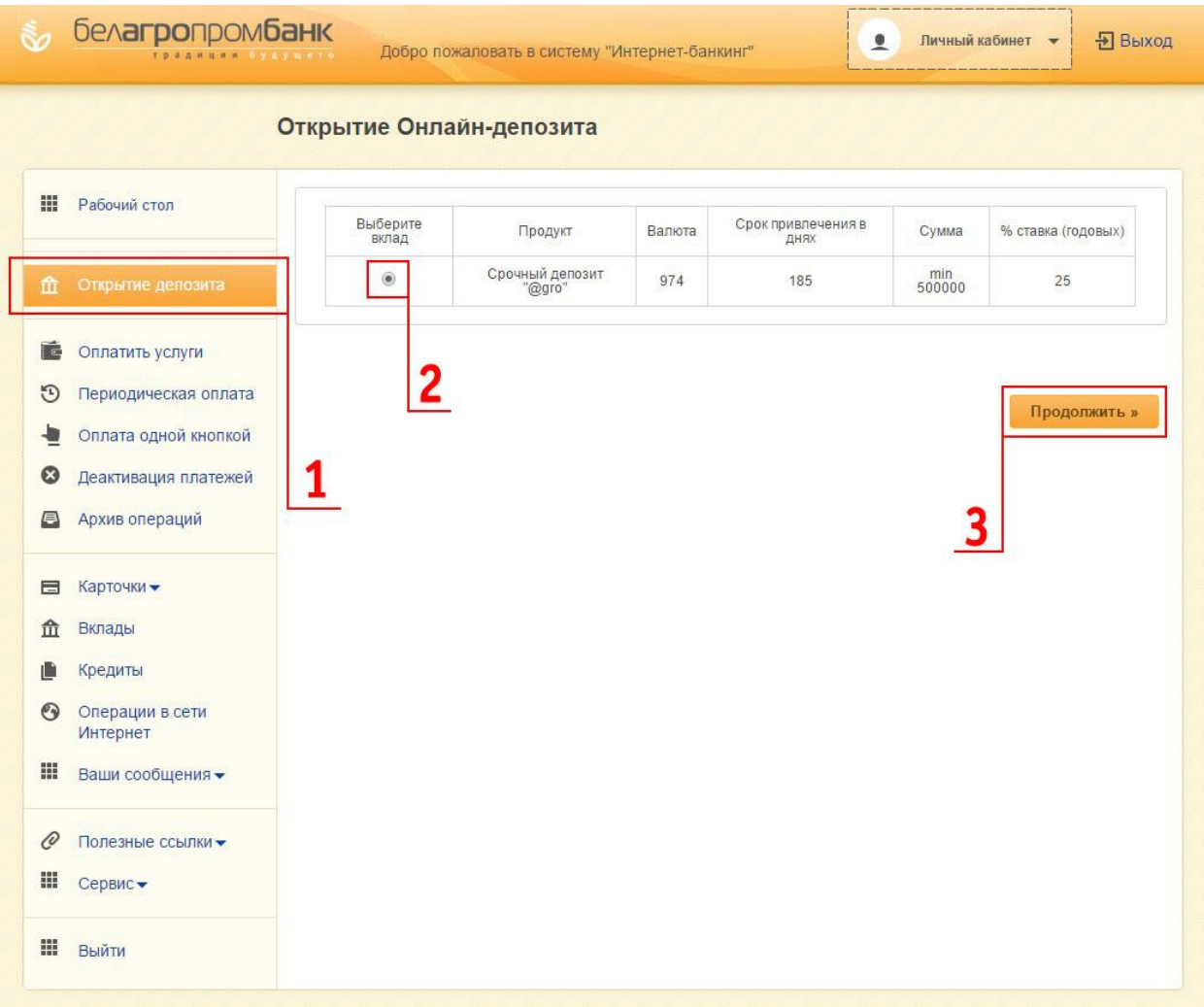

#### **Шаг 1. Входим в Интернет-банкинг**

- *1. Выбираем вкладку «Открытие депозита»;*
- *2. Выбираем срочный депозит «@gro», знакомимся с его условиями;*
- *3. Жмем кнопку «Продолжить».*

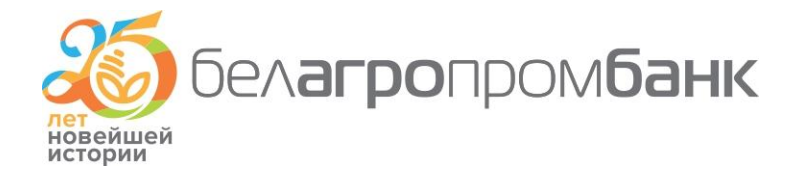

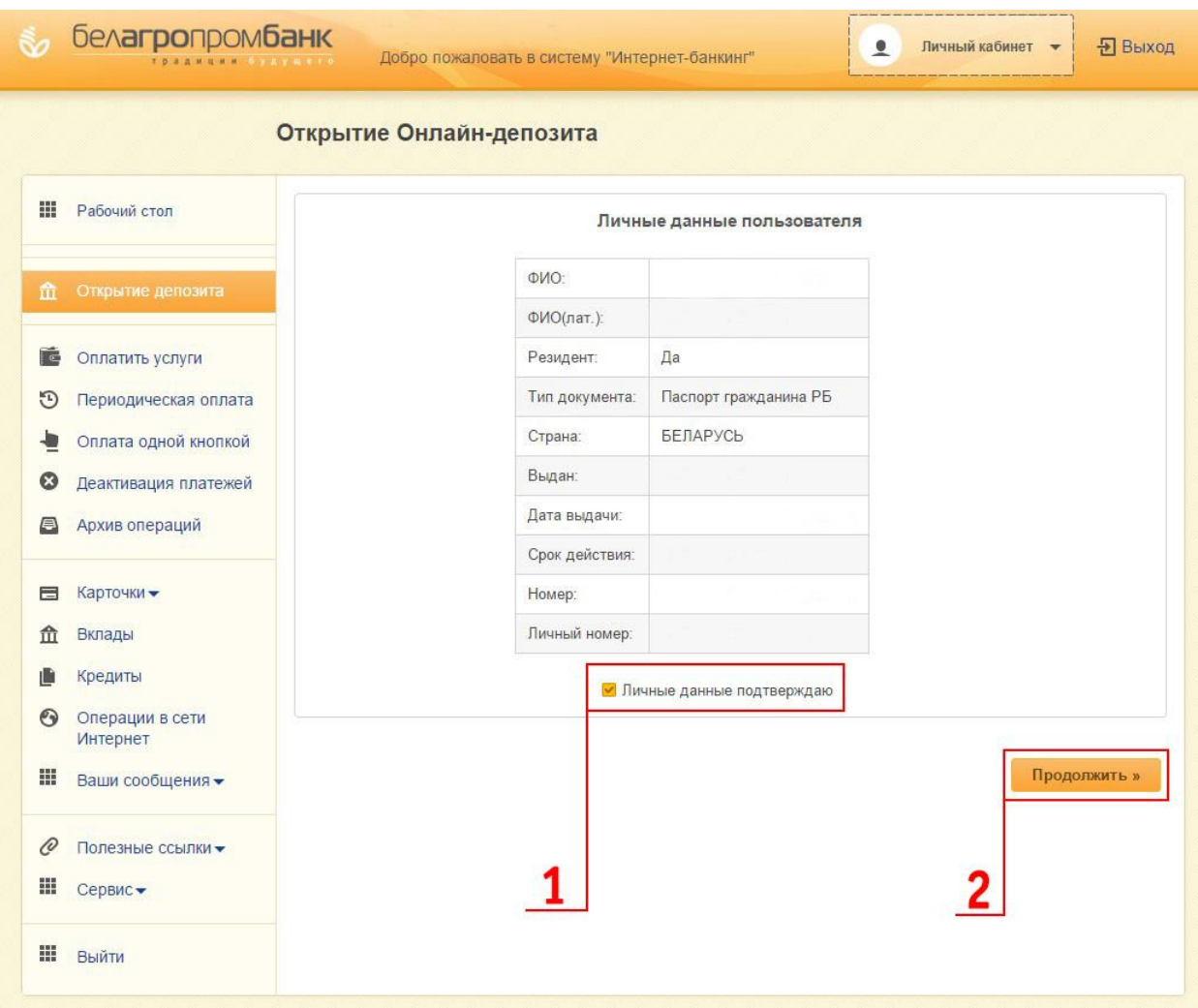

#### **Шаг 2. Подтверждаем свои личные данные**

*В табличке появятся ваши личные данные: фамилия, имя, отчество на русском и английском языках, а также паспортные данные.* 

- *1. Ставим «птичку» возле надписи «Личные данные подтверждаю»;*
- *2. Жмем кнопку «Продолжить».*

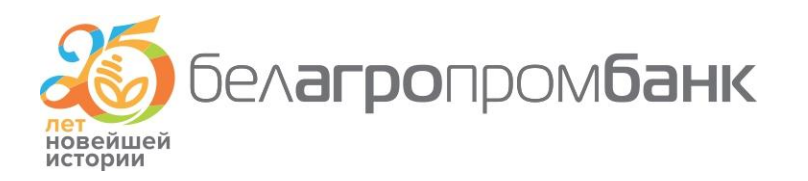

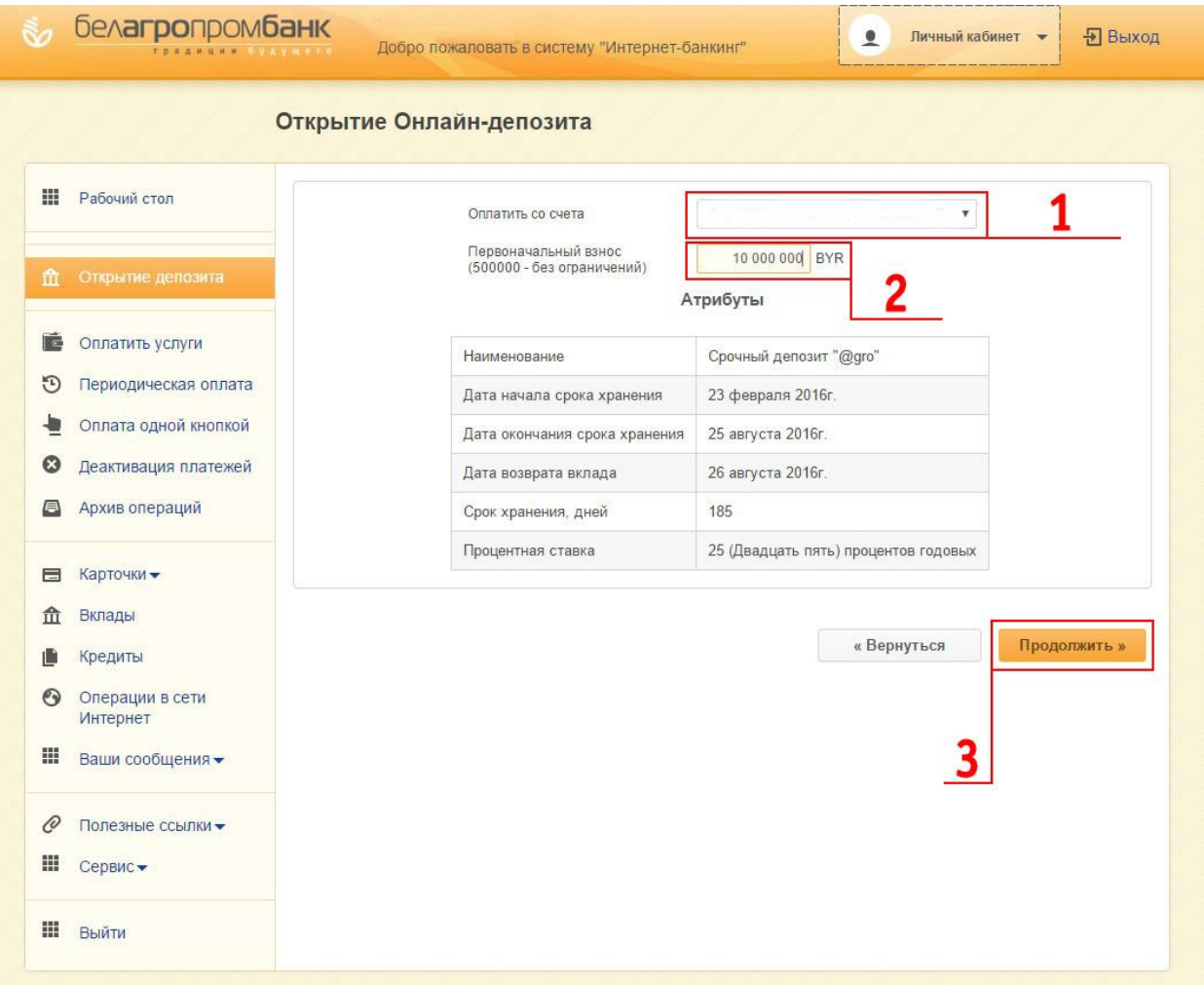

#### **Шаг 3. Вводим сумму вклада**

*1. В поле «Оплатить со счета» указаны реквизиты вашей карточки. Если их несколько, тогда выбираем именно ту, с которой деньги будут перечислены на депозит;*

*2. В поле «Первоначальный взнос» вводим сумму депозита;*

*3. В таблице «Атрибуты» указана основная информация по условиям вклада. После ознакомления с ними жмем кнопку «Продолжить».*

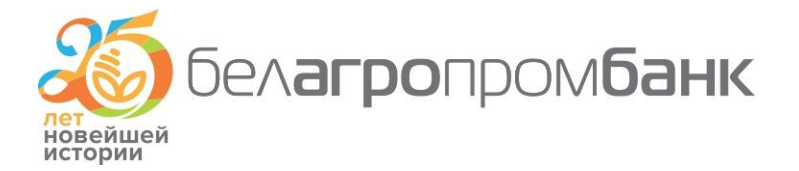

#### **белагропромбанк** Личный кабинет • **П** Выход  $\bullet$ Добро пожаловать в систему "Интернет-банкинг" Открытие Онлайн-депозита **III** Рабочий стол ПУБЛИЧНАЯ ОФЕРТА (ПРЕДЛОЖЕНИЕ) НА ЗАКЛЮЧЕНИЕ ДОГОВОРА СРОЧНОГО БАНКОВСКОГО ВКЛАДА (ДЕПОЗИТА) Спочный депозит "@gro" 血 Настоящий документ, размещенный на официальном сайте Открытого акционерного общества «Белагропромбанк» (ОАО «Белагропромбанк»), именуемого в дальнейшем «Вкладополучатель» в сети Интернет по адресу: www.belapb.by, является **В** Оплатить услуги предложением заключить договор срочного банковского вклада (депозита) Срочный депозит "@gro" (далее - Договор) с **(5)** Периодическая оплата физическим лицом, являющимся владельцем текущего (расчетного) банковского счета, к которому выпущена банковская ппатежная карточка (далее – текущий счет с БПК), зарегистрированная на имя физического лица, и подключенная к Оплата одной кнопкой  $\blacksquare$ подсистеме «Частный клиент» системы дистанционного банковского обслуживания «ДБО BS-Client» (система Интернет- $\boldsymbol{\Omega}$ Деактивация платежей банкинг) (далее - система Интернет-банкинг), в дальнейшем именуемым «Вкладчик» Вкладополучатель считает себя заключившим Договор на условиях, указанных в настоящем предложении, с Вкладчиком, A Архив операций который при собпюлении усповий настоящей оферты отзовется на настоящее предпожение (акцептует предпожение). Акцептом публичной оферты является совершение Вкладчиком в системе Интернет-банкинг с использованием реквизитов ■ Карточки банковской платежной карточки (далее - БПК) всех предусмотренных в системе Интернет-банкинг действий, необходимых для осуществления перевода суммы первоначального взноса с текущего счета с БПК на счет по учету вкладов (депозитов) **ПТ** Вклады (далее - вкладной (депозитной) счет) Кредиты 画 Операции в сети 5. Особые условия  $\odot$ Интернет Вкладополучатель осуществляет банковские операции по привлечению денежных средств физических лиц во вклады (депозиты) на основании лицензии на осуществление банковской деятельности № 2 от 26 мая 2014 года, выдана **III** Ваши сообщения Национальным банком Республики Беларусь  $\overline{2}$ 10 Полезные ссылки Ш Сервис-.<br>6 Я ознакомлен(а) и согласен(на) с Условиями публичной оферты (предложения) на заключение договора срочного ба<br>6 банковского вклада (депозита) «@gro» , принимаю их и обязуюсь выполнять в полном объеме. **III** Выйти « Вернуться Продолжить »

#### **Шаг 4. Знакомимся с публичной офертой**

*1. В конце данного документа ставим «птичку», подтверждающую ваше ознакомление и согласие с условиями публичной оферты; 2. Жмем кнопку «Продолжить».*

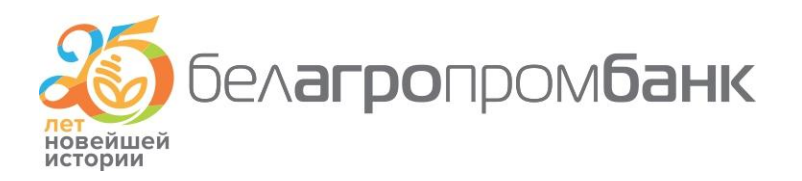

### **Шаг 5. Вводим сеансовый ключ для подтверждения операции открытия**

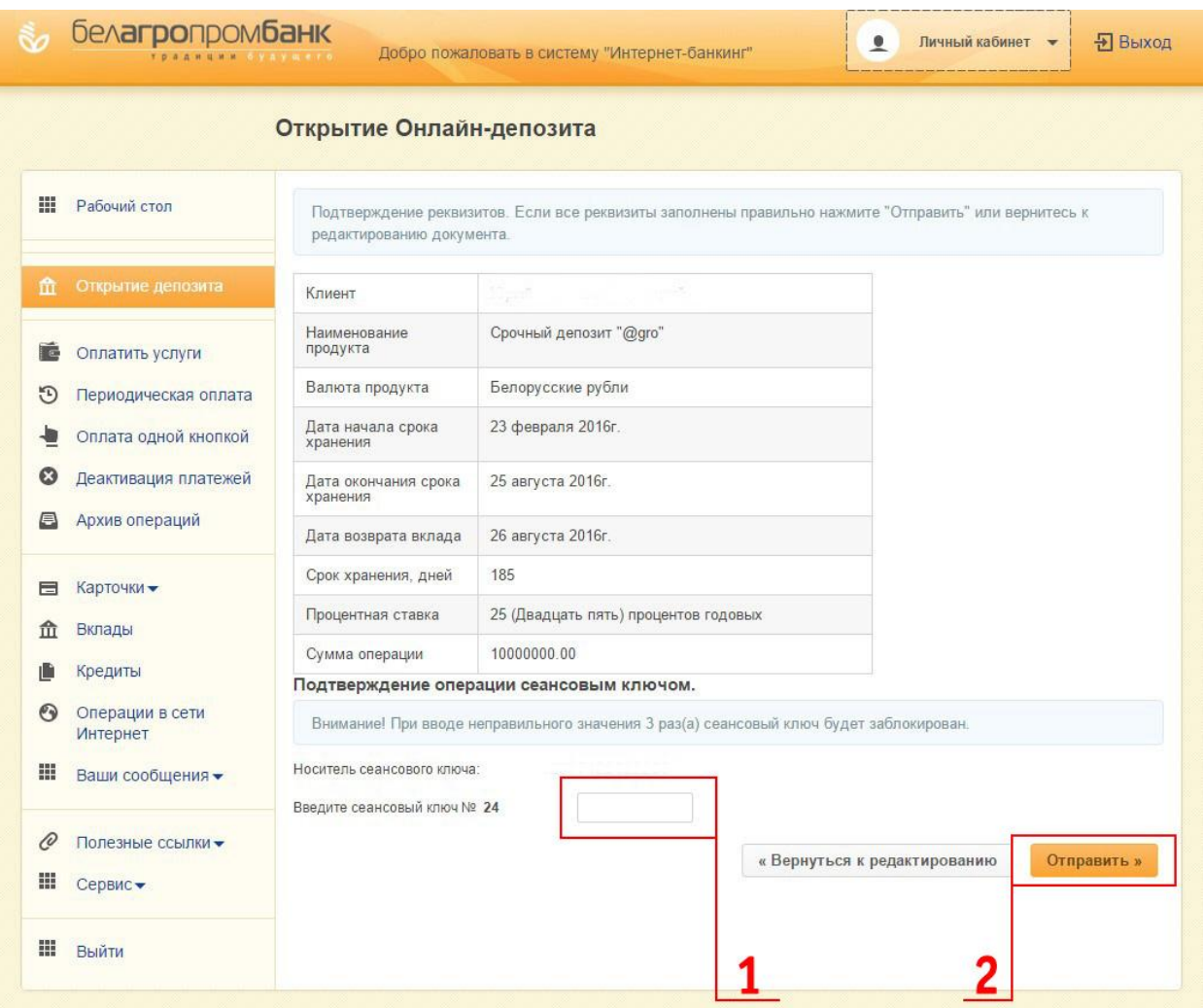

- *1. Вводим сеансовый ключ для подтверждения операции открытия;*
- *2. Жмем кнопку «Отправить».*

*На этом процесс открытия депозита завершается. Как видите, он прост, понятен и удобен. По завершении срока действия депозита средства вместе с процентами возвращаются на вашу карточку*

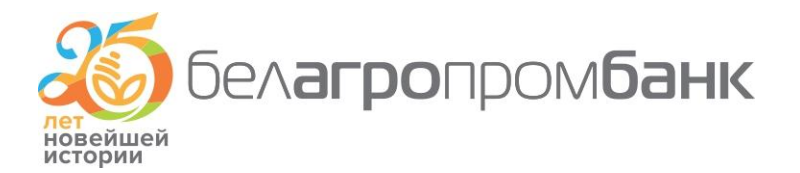